## **Dell OptiPlex 7070 Ultra**

## **Настройки и технические характеристики**

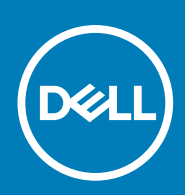

### Примечания, предупреждения и предостережения

**ПРИМЕЧАНИЕ: Пометка ПРИМЕЧАНИЕ указывает на важную информацию, которая поможет использовать данное изделие более эффективно.**

**ОСТОРОЖНО: Указывает на возможность повреждения устройства или потери данных и подсказывает, как избежать этой проблемы.**

**ПРЕДУПРЕЖДЕНИЕ: Указывает на риск повреждения оборудования, получения травм или на угрозу для** ∧ **жизни.**

**© Корпорация Dell или ее дочерние компании, 2019. Все права защищены.** Dell, EMC и другие товарные знаки являются товарными знаками корпорации Dell Inc. или ее дочерних компаний. Другие товарные знаки могут быть товарными знаками соответствующих владельцев.

2019 - 09

# Содержание

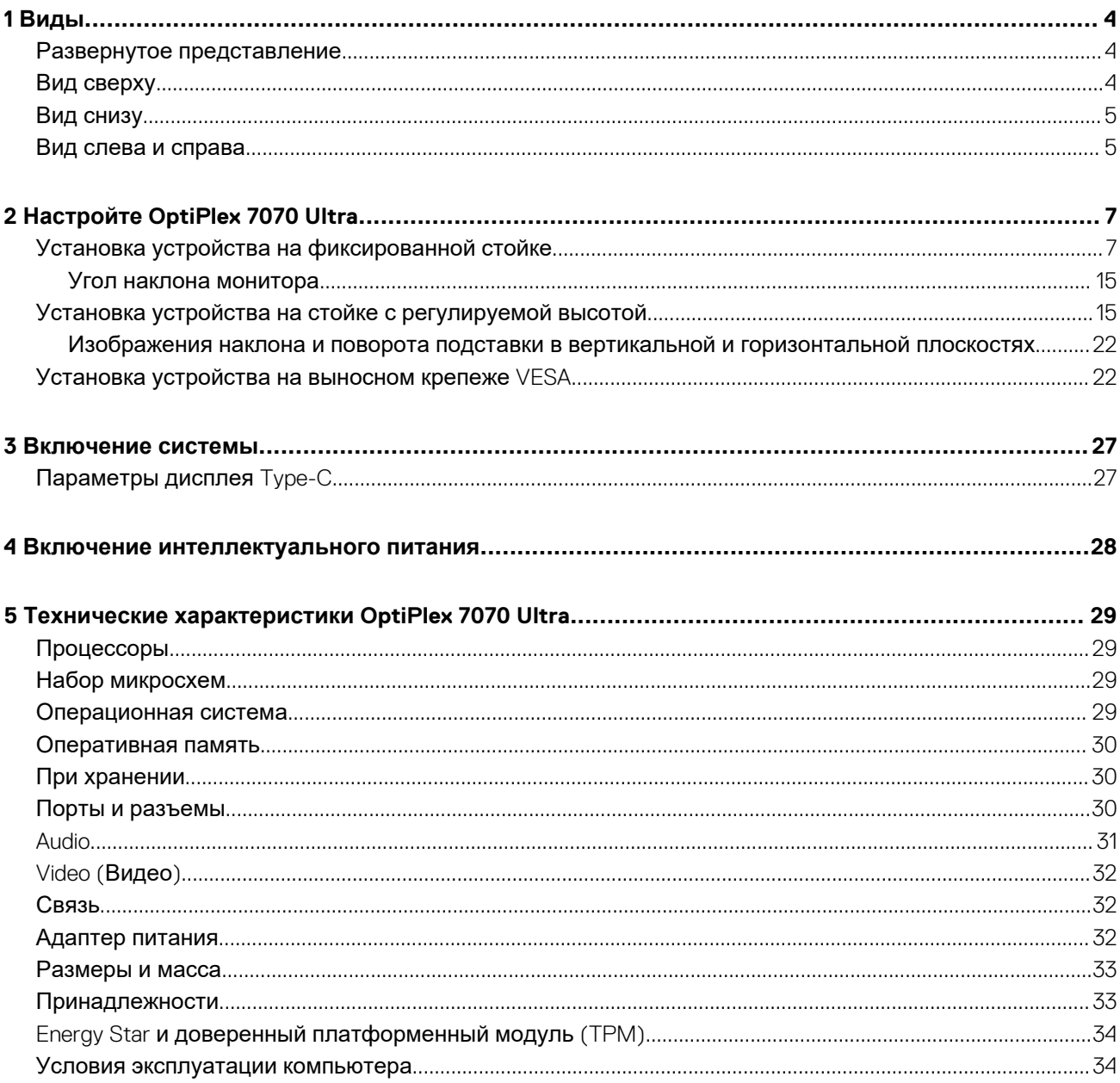

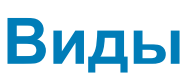

**1**

## <span id="page-3-0"></span>**Развернутое представление**

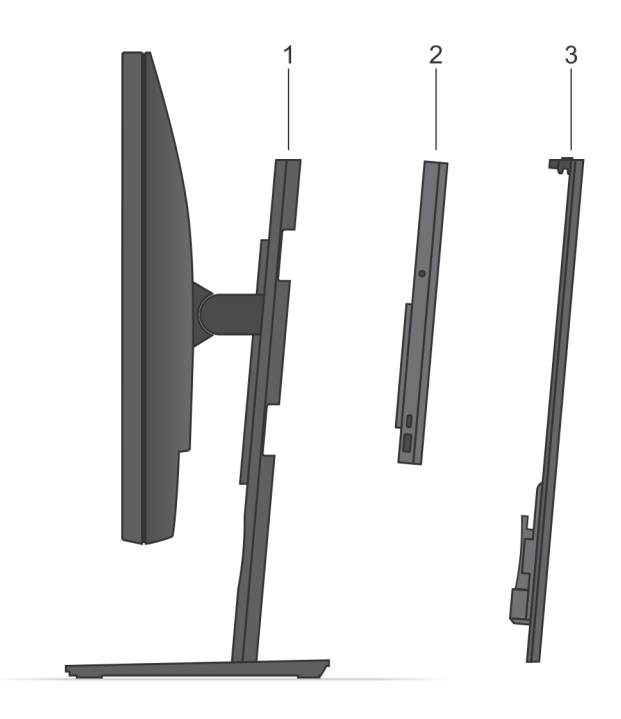

- 1. Стойка
- 2. OptiPlex 7070 Ultra
- 3. Крышка стойки

## **Вид сверху**

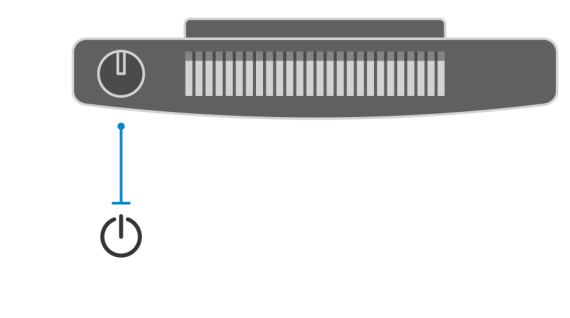

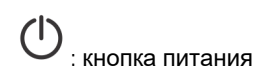

## <span id="page-4-0"></span>**Вид снизу**

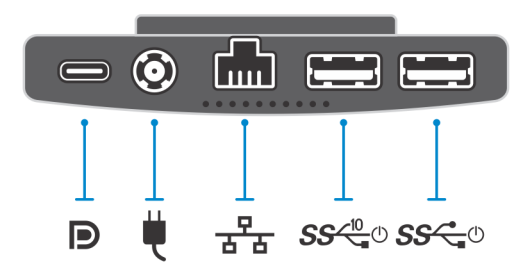

### **Таблица 1. Вид снизу**

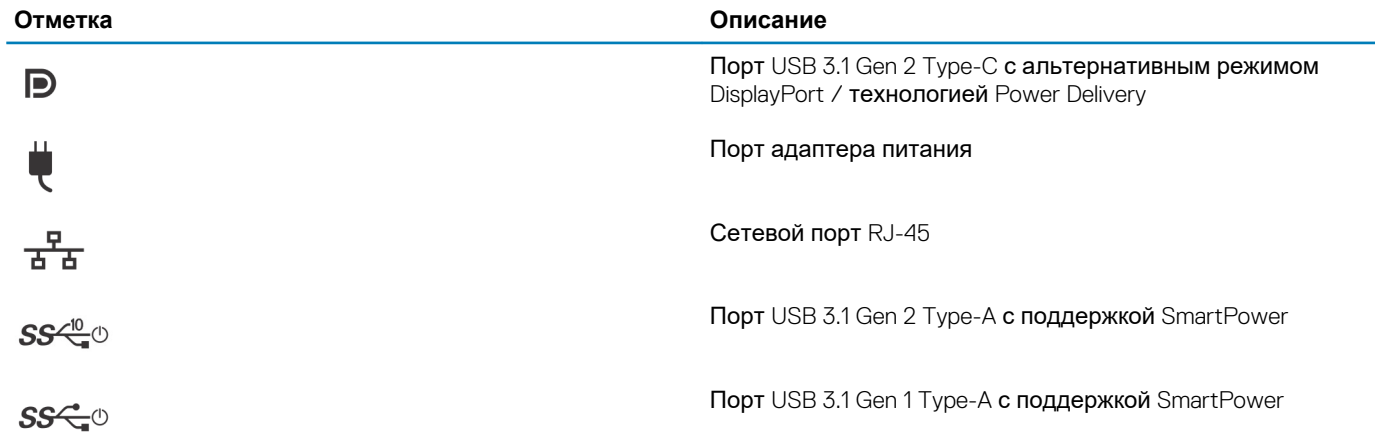

### **Вид слева и справа**

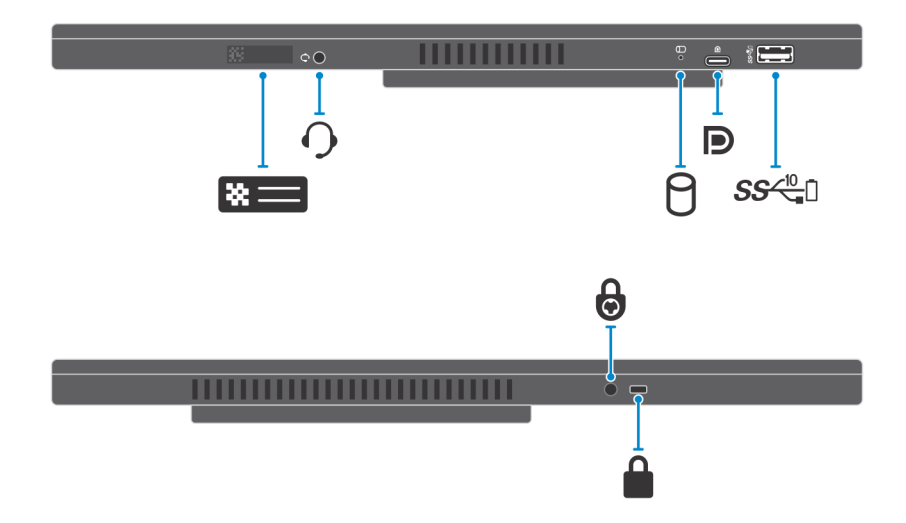

### **Таблица 2. Вид слева и справа**

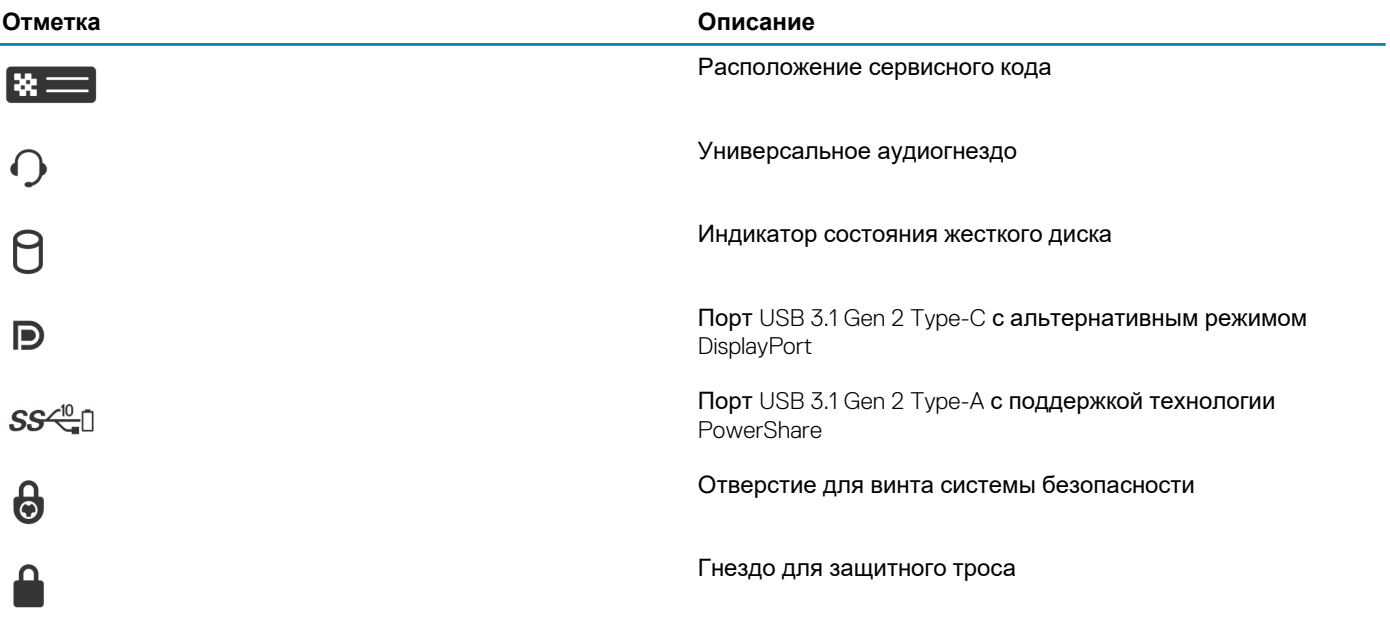

## **Настройте OptiPlex 7070 Ultra**

## <span id="page-6-0"></span>**Установка устройства на фиксированной стойке**

#### **Действия**

- 1. Выровняйте и вставьте слоты фиксированной стойки в выступ в основании стойки.
- 2. Приподнимите и наклоните основание стойки.
- 3. Затяните невыпадающий винт, которым стойка крепится к основанию.

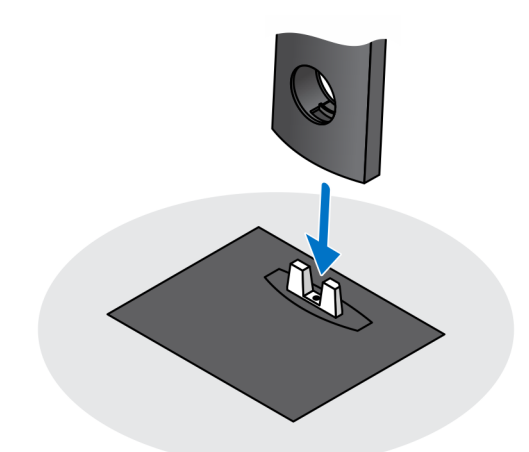

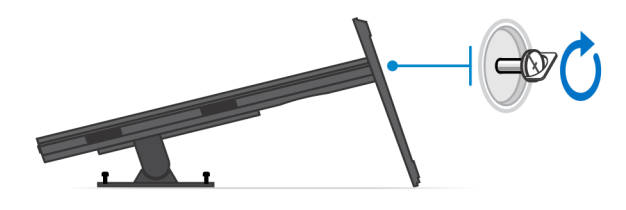

- 4. Сдвигайте защелку на стойке, пока не раздастся щелчок, чтобы высвободить крышку стойки.
- 5. Сдвиньте и поднимите крышку, чтобы высвободить ее из стойки.

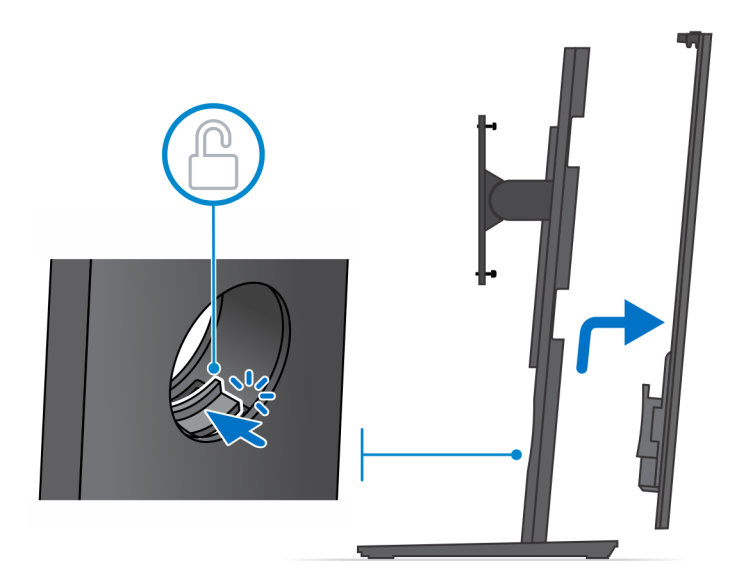

- 6. Выверните винт, которым монтажная скоба стойки крепится к стойке.
- 7. Приподнимите и извлеките монтажную скобу стойки из слотов на стойке.

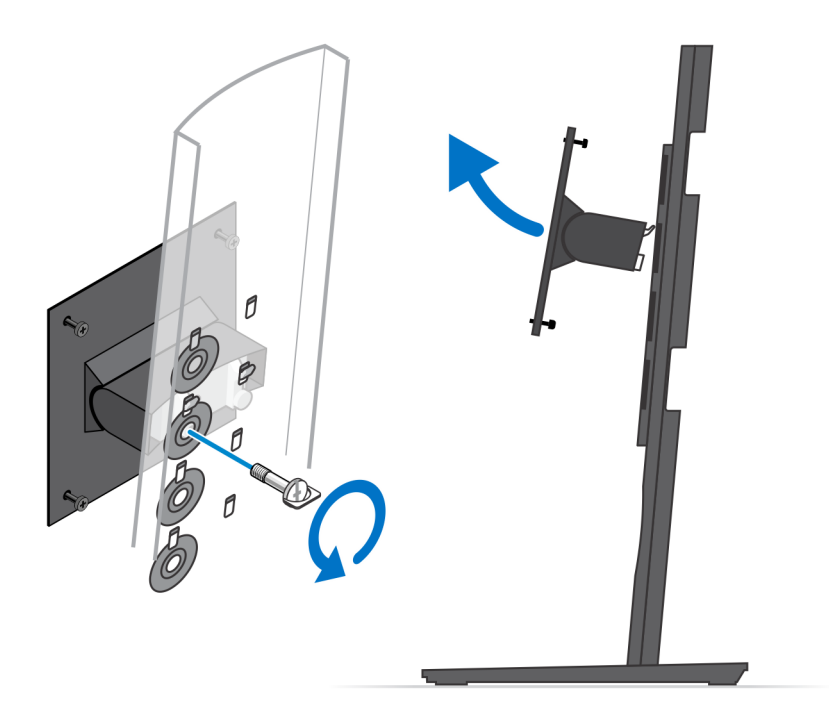

- 8. Во избежание повреждения монитора проследите за тем, чтобы монитор был расположен на защитном листе.
- 9. Совместите винты на монтажной скобе с отверстиями для винтов на мониторе.
- 10. Затяните четыре невыпадающих винта, чтобы закрепить монтажную скобу на мониторе.

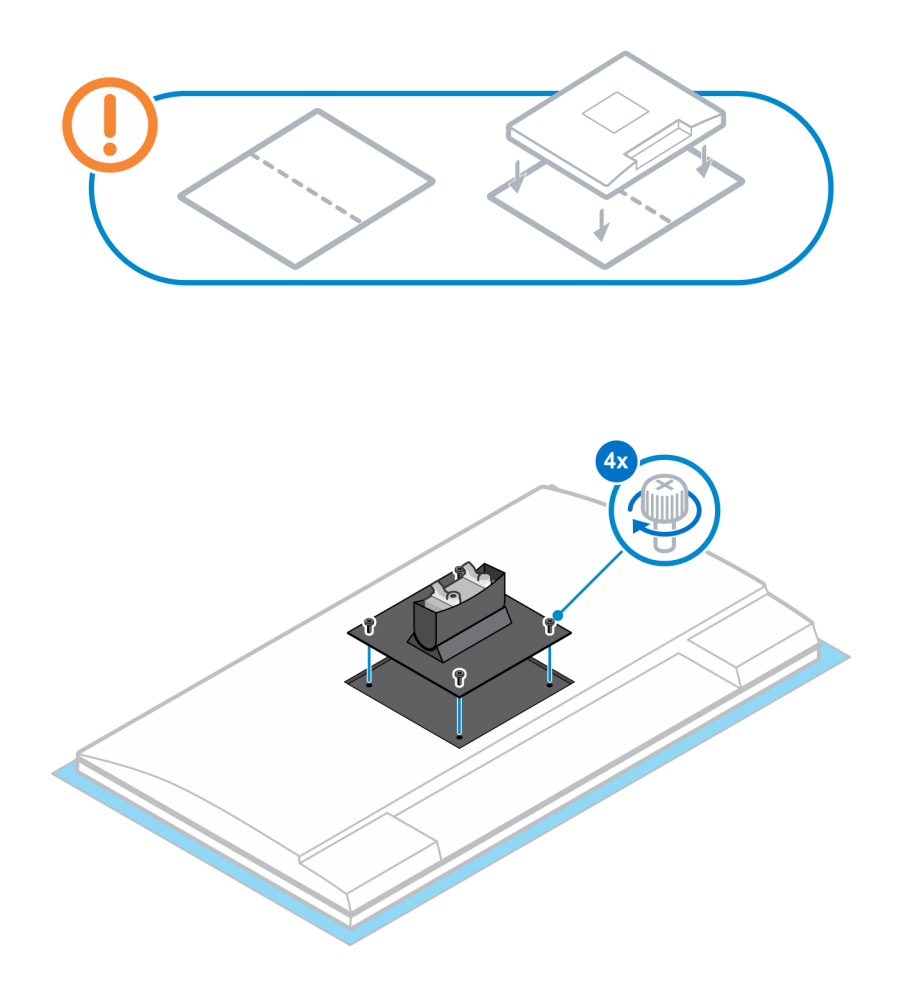

- 11. Выберите высоту, на которой желательно установить монитор, и совместите крючки на монтажной скобе со слотами на стойке.
- 12. Вкрутите обратно винт, чтобы прикрепить фиксированную подставку к монитору.

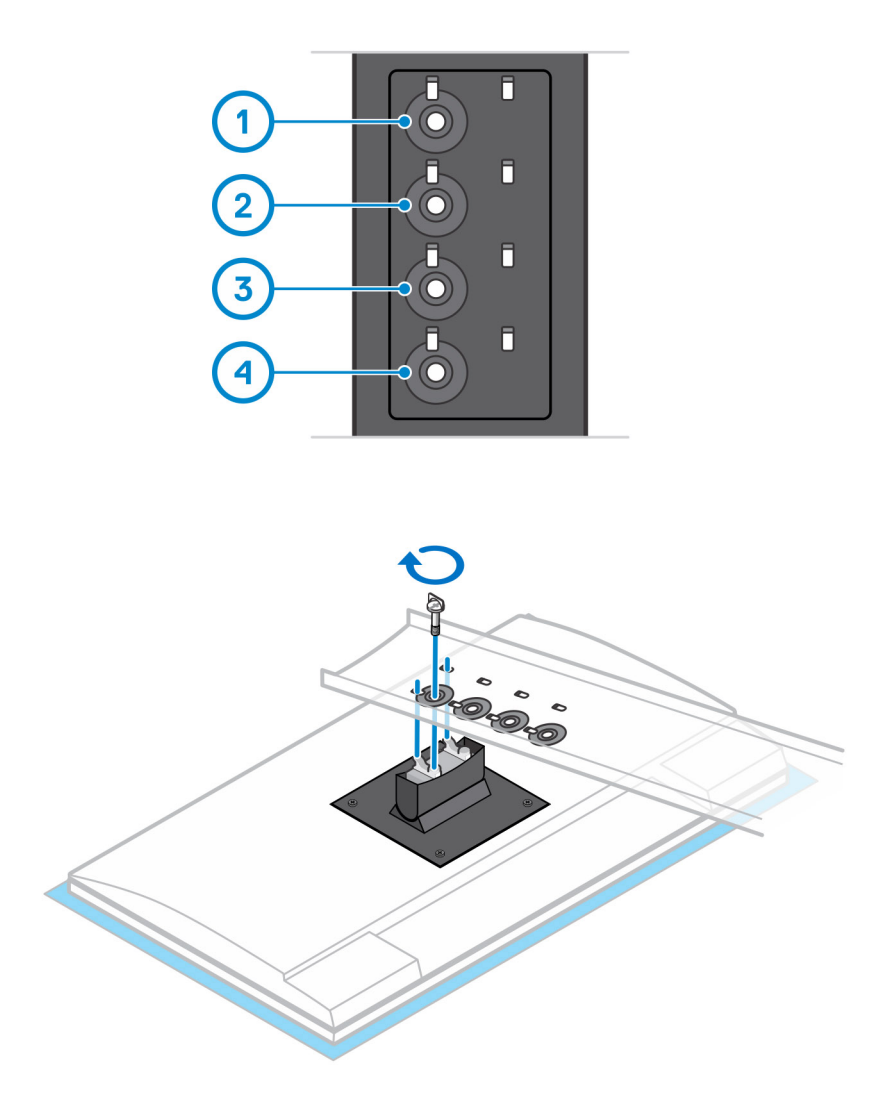

- 13. Совместите вентиляционные отверстия на устройстве с вентиляционными отверстиями в крышке стойки.
- 14. Опускайте устройство в стойку, пока не раздастся щелчок.

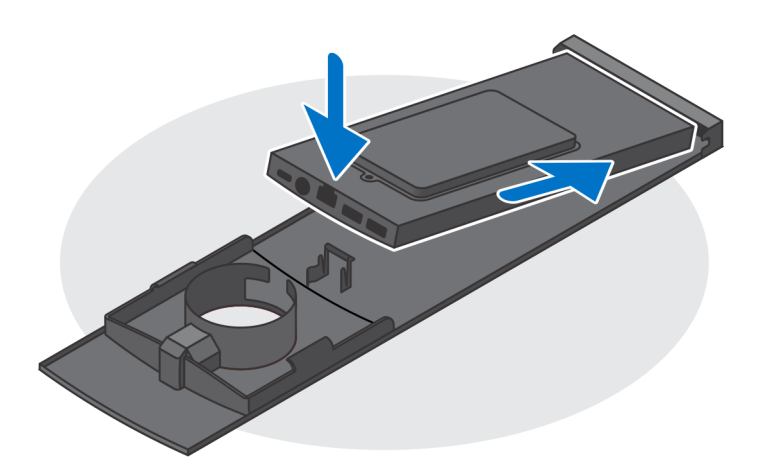

- 15. Подсоедините кабели питания, сети, клавиатуры, мыши и дисплея к устройству и к розетке.
	- **ПРИМЕЧАНИЕ: Чтобы избежать сжатия или защемления кабелей при закрытии крышки, рекомендуется прокладывать кабели так, как показано на рисунке.**

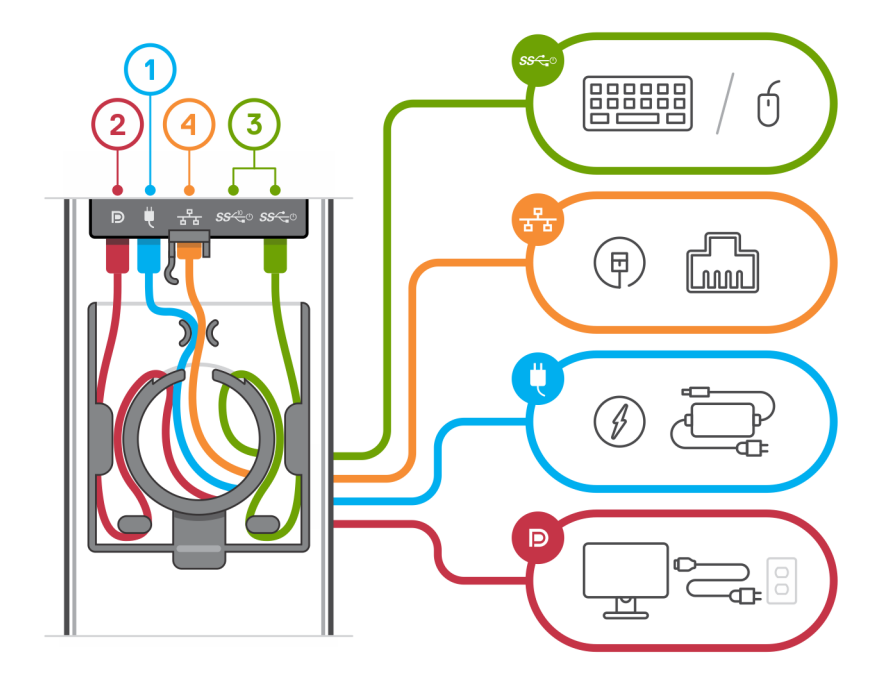

16. Сдвигайте заднюю крышку вместе с устройством в стойке до тех пор, пока не раздастся щелчок.

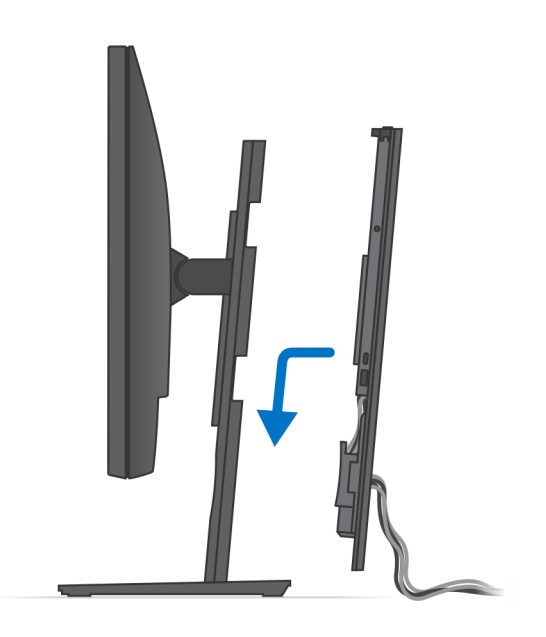

17. Закрепите устройство и крышку стойки.

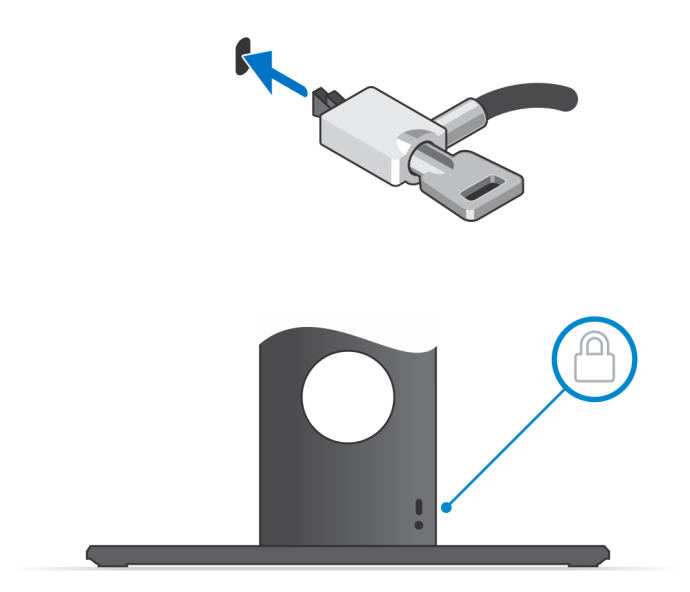

18. Нажмите кнопку питания, чтобы включить устройство.

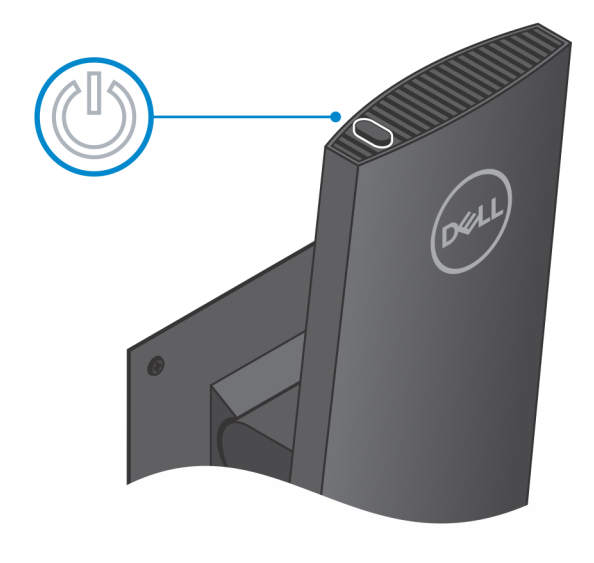

### <span id="page-14-0"></span>**Угол наклона монитора**

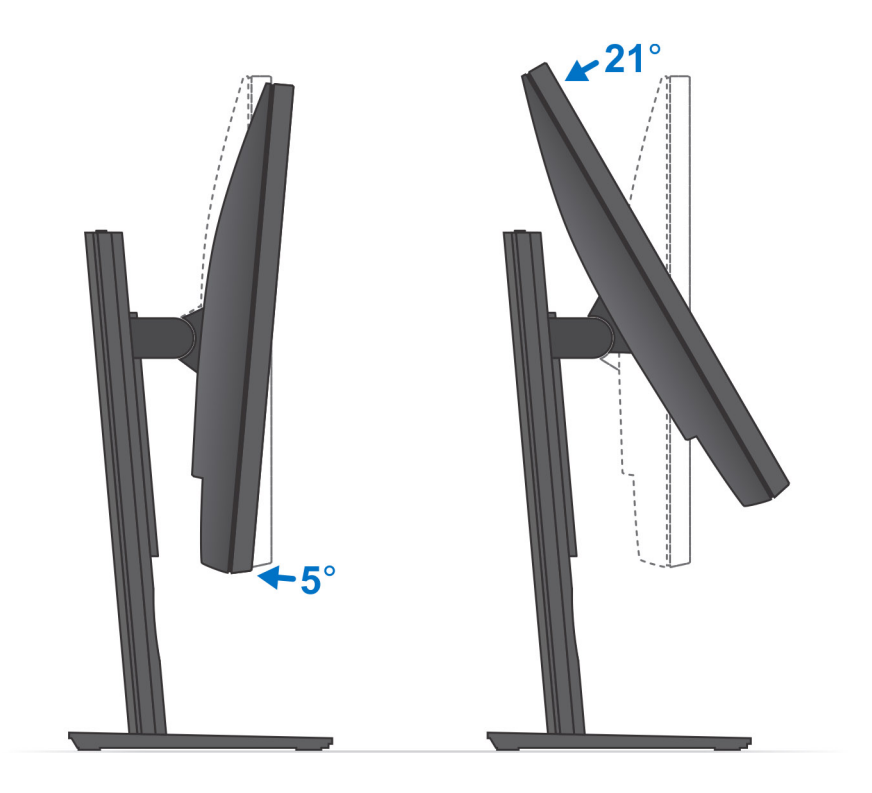

## **Установка устройства на стойке с регулируемой высотой**

#### **Действия**

- 1. Выровняйте и вставьте слоты в стойке с регулируемой высотой на выступ в основании стойки.
- 2. Приподнимите и наклоните основание стойки.
- 3. Затяните невыпадающий винт, которым стойка крепится к основанию.

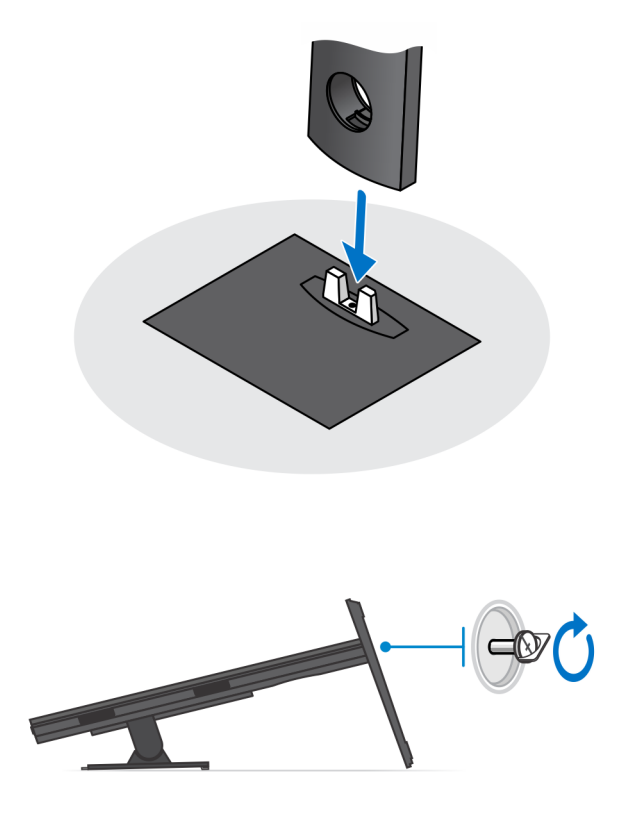

- 4. Во избежание повреждения монитора проследите за тем, чтобы монитор был расположен на защитном листе.
- 5. Для установки стойки с регулируемой высотой на монитор выполните следующее.
	- a) Выровняйте и вставляйте крючки на монтажной скобе на стойке в слоты на мониторе, пока раздастся щелчок.

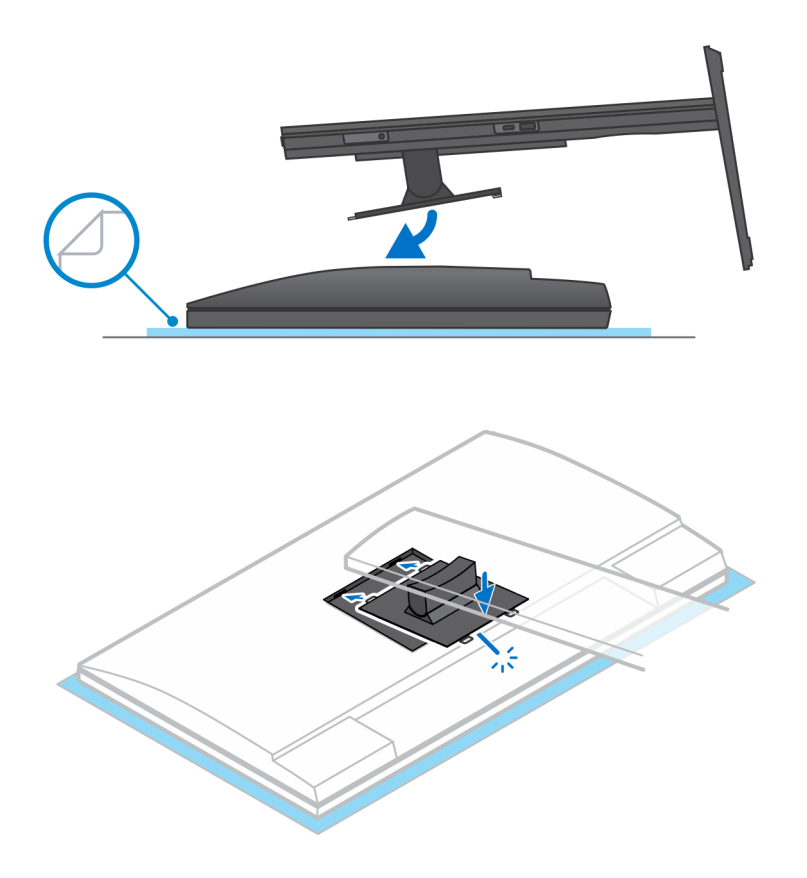

6. Для установки переходника QR-VESA для монитора серии E:

- a) Совместите отверстия для винтов на переходнике QR-VESA в отверстия для винтов на мониторе.
- b) Установите четыре прокладки для винтов и винты, чтобы закрепить переходник QR-VESA на мониторе.
- c) Выровняйте и вставьте выступы QR на стойке в слоты переходника QR-VESA на мониторе.
- d) Затяните винт с накатанной головкой, чтобы прикрепить подставку к переходнику QR-VESA.

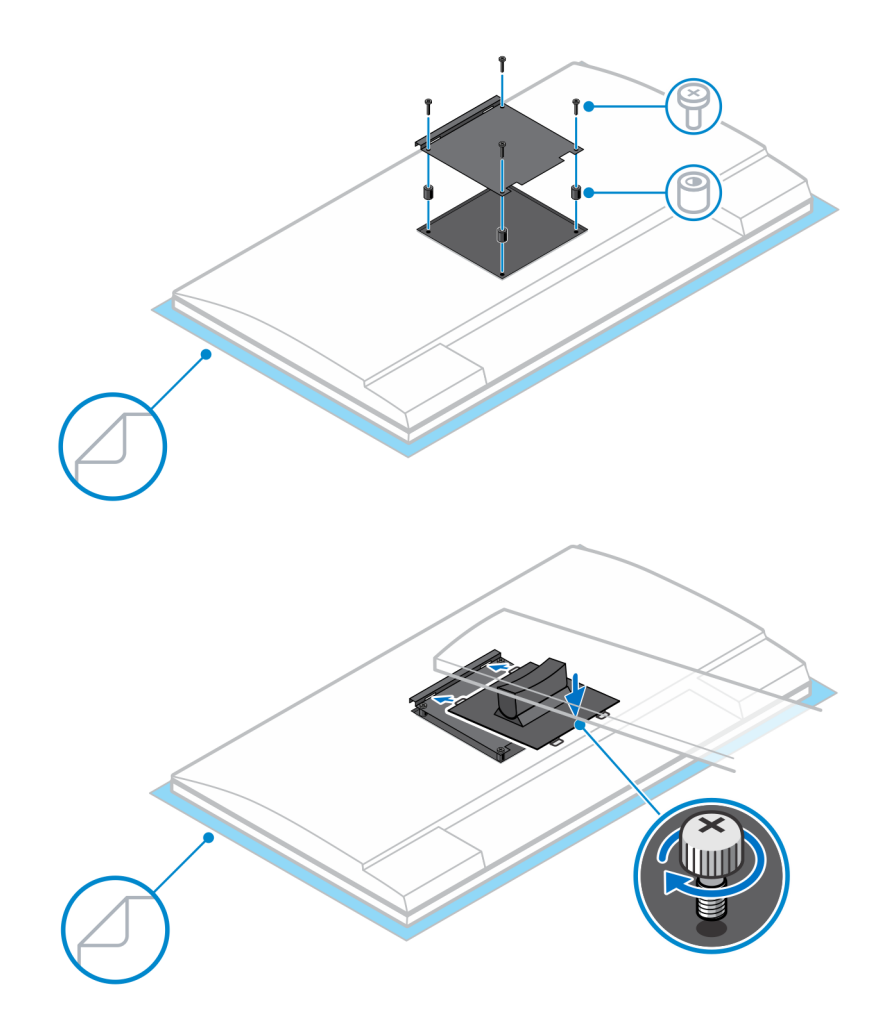

- 7. Чтобы высвободить крышку стойки, сдвигайте защелку, пока не раздастся щелчок.
- 8. Сдвиньте и поднимите крышку, чтобы высвободить ее из стойки.
- 9. Совместите вентиляционные отверстия на устройстве с вентиляционными отверстиями в крышке стойки.
- 10. Опускайте устройство в стойку, пока не раздастся щелчок.

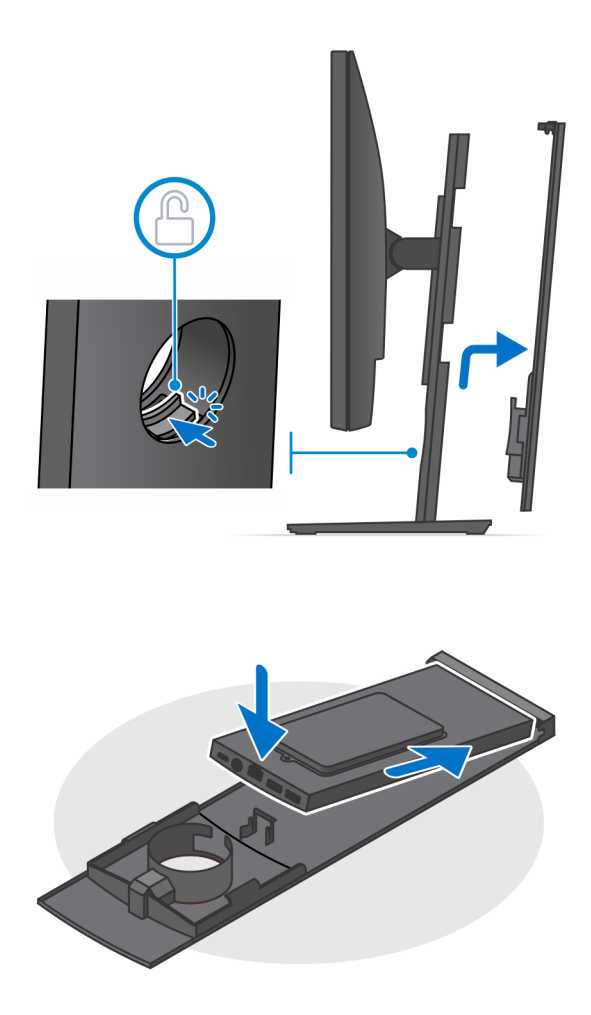

- 11. Подсоедините кабели питания, сети, клавиатуры, мыши и дисплея к устройству и к розетке.
	- **ПРИМЕЧАНИЕ: Чтобы избежать сжатия или защемления кабелей при закрытии крышки, рекомендуется прокладывать кабели так, как показано на рисунке.**

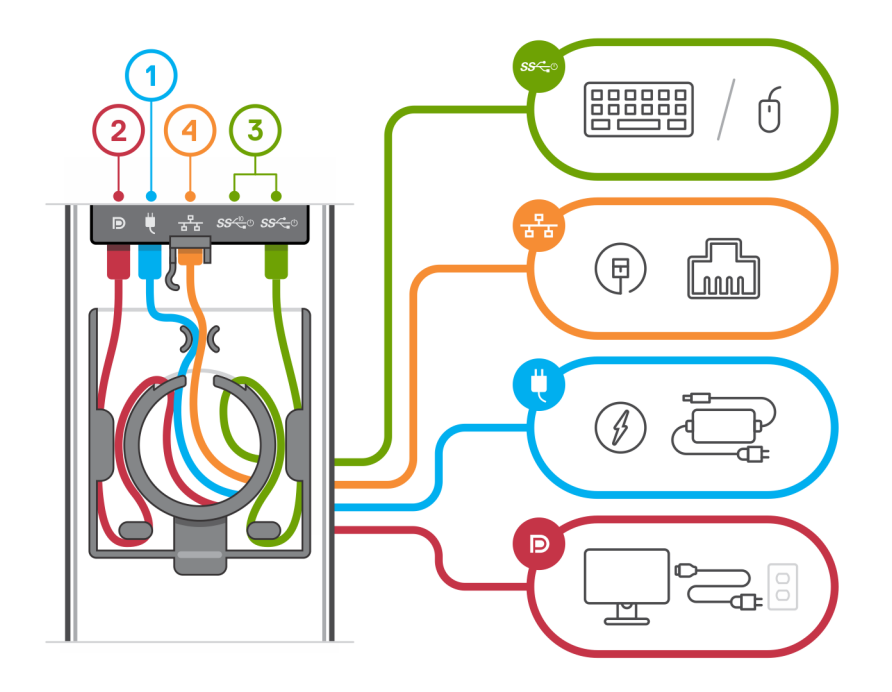

12. Сдвигайте заднюю крышку вместе с устройством в стойке до тех пор, пока не раздастся щелчок.

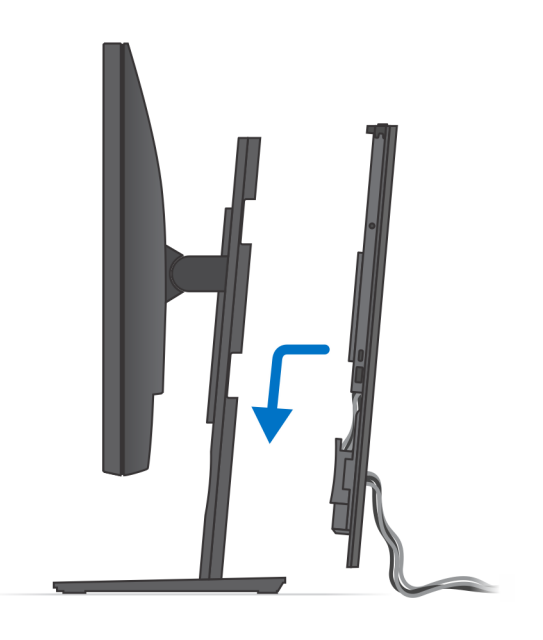

13. Закрепите устройство и крышку стойки.

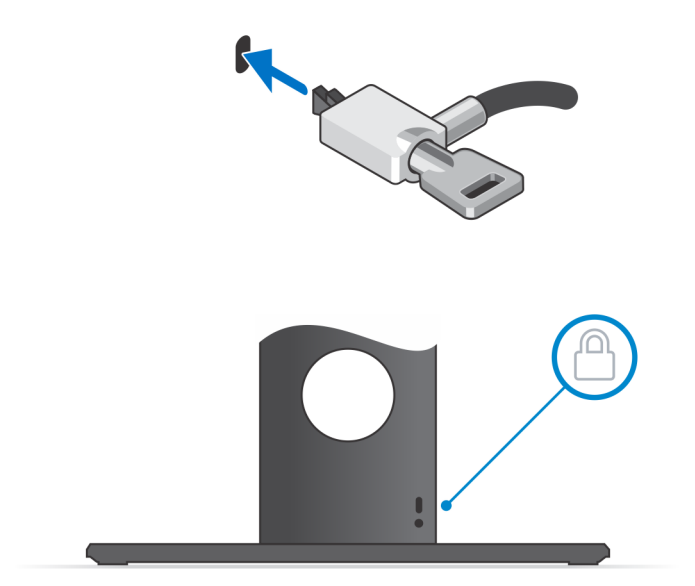

14. Нажмите кнопку питания, чтобы включить устройство.

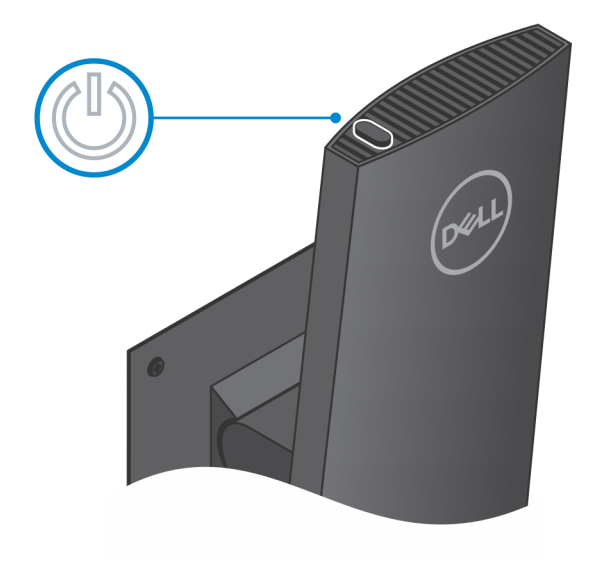

### <span id="page-21-0"></span>**Изображения наклона и поворота подставки в вертикальной и горизонтальной плоскостях**

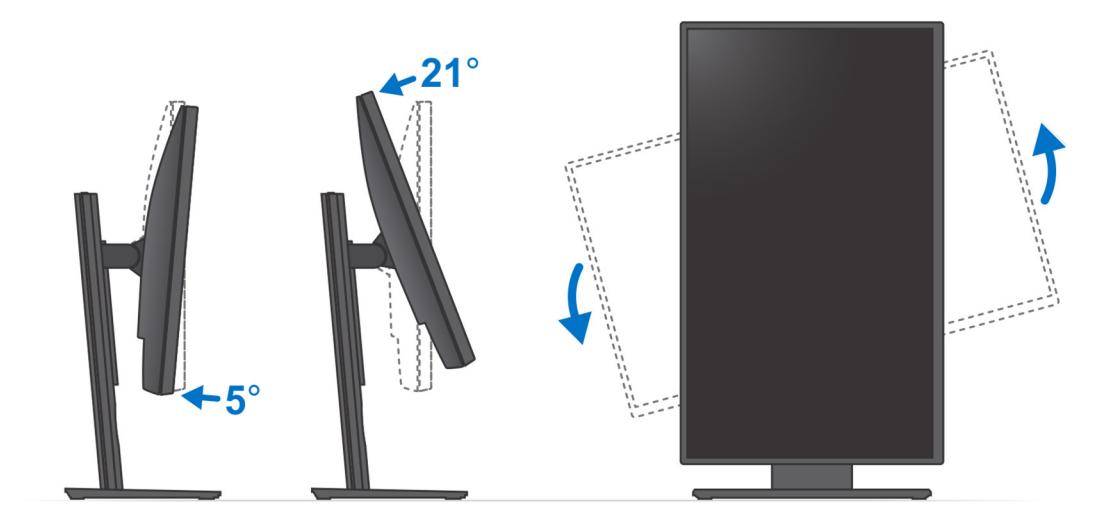

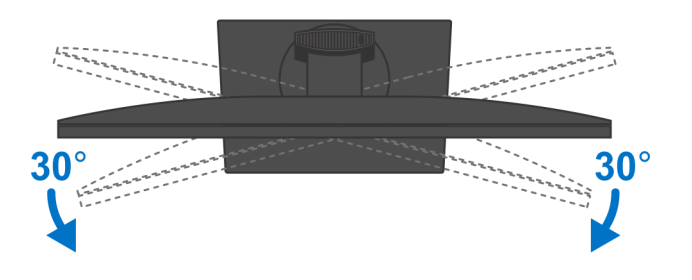

## **Установка устройства на выносном крепеже VESA**

### **Действия**

- 1. Совместите отверстия для винтов на устройстве с отверстиями для винтов на выносном крепеже VESA.
- 2. Установите четыре винта, чтобы закрепить устройство на выносном крепеже VESA.

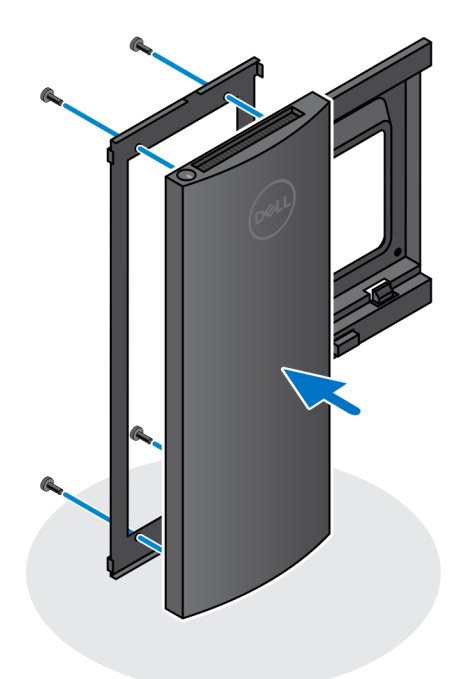

- 3. Во избежание повреждения монитора проследите за тем, чтобы монитор был расположен на защитном листе.
- 4. Совместите отверстия для винтов на выносном крепеже VESA с отверстиями для винтов на мониторе.
- 5. Установите четыре прокладки для винтов и винты, чтобы прикрепить выносной крепеж VESA к монитору.

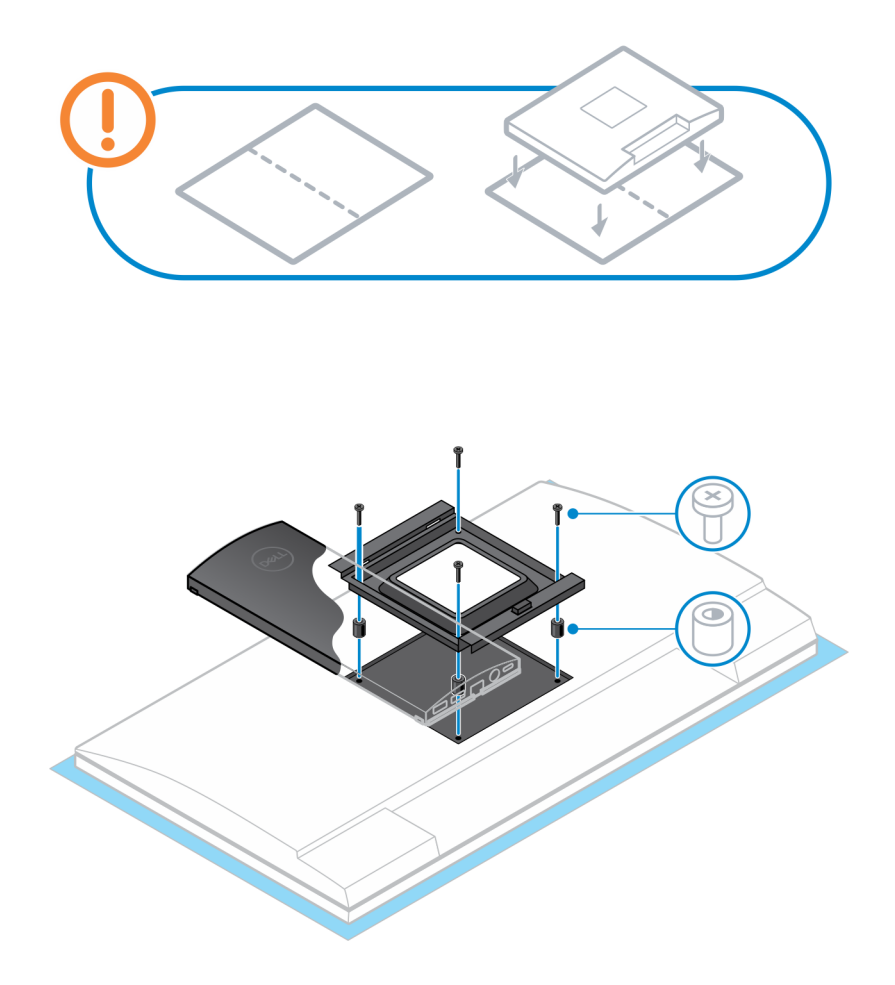

- 6. Вставьте крючки на монтажной скобе стойки монитора в слоты, расположенные на выносном крепеже VESA монитора.
- 7. Опускайте монитор на стойку монитора, пока не раздастся щелчок.

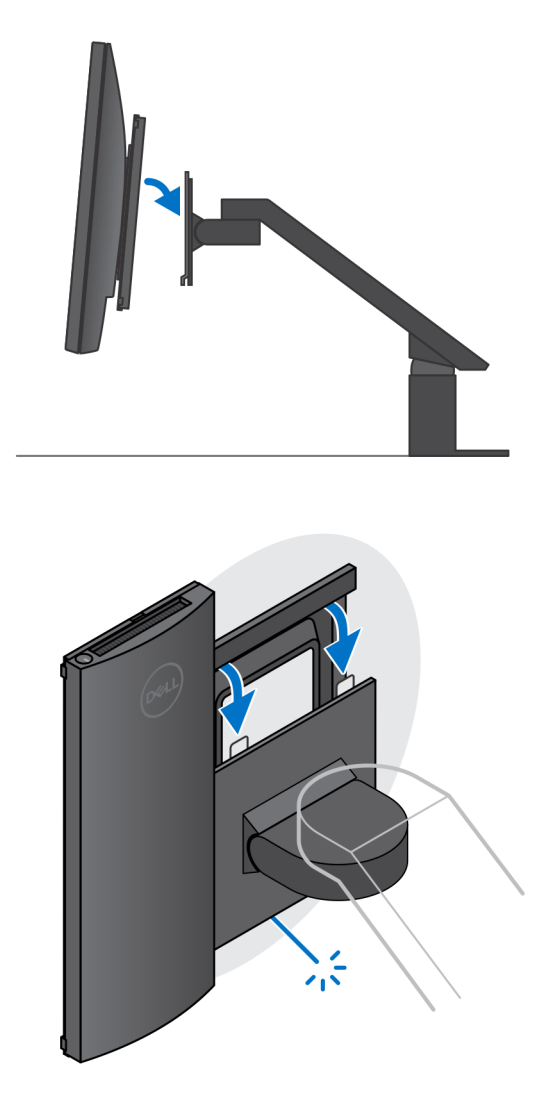

**ПРИМЕЧАНИЕ: Чтобы установить выносной крепеж VESA на мониторе Dell серии E, снимите крышку VESA с задней панели монитора и закрепите выносной крепеж VESA вместе с устройством на мониторе.**

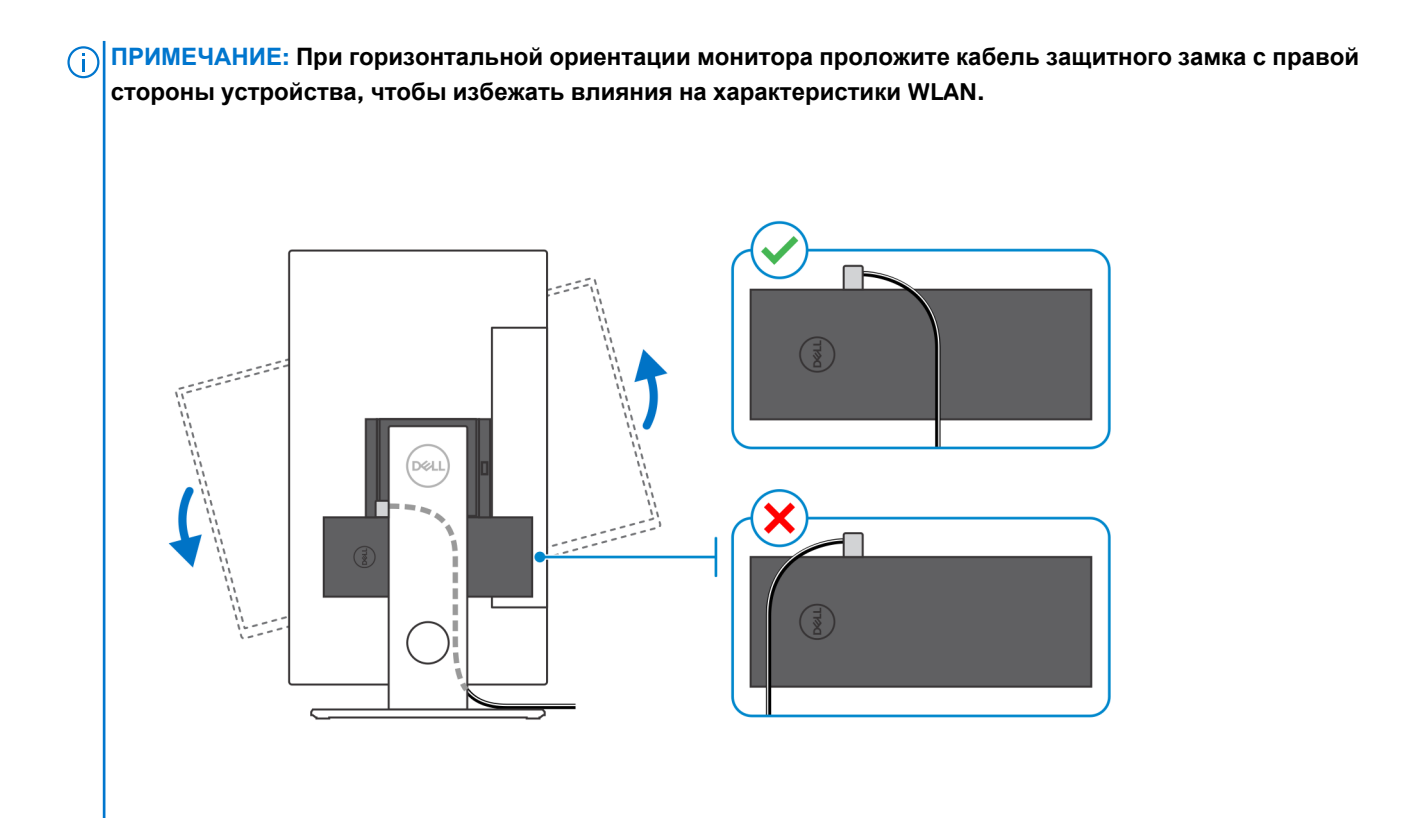

## **Включение системы**

<span id="page-26-0"></span>Компьютер OptiPlex 7070 Ultra можно включать с помощью адаптера переменного тока (входной источник питания 4,5 мм) или с помощью кабеля USB Type-C, подсоединенного к дисплею. При нормальной работе, когда устройство подключено к одному источнику питания (основному), подключение второго источника питания и отключение основного источника питания приведет к выключению устройства. Тем не менее, если подключен основной источник питания, а дополнительный источник отключается, система продолжит работать нормально.

Если устройство подключено к обоим источникам питания — адаптеру переменного тока и кабелю USB Type-C, адаптер переменного тока является основным источником питания, а USB Type-C — дополнительным. Отсоединение адаптера переменного тока приведет к выключению системы. Если дополнительный источник питания отключен, система продолжит работать нормально.

### **ПРИМЕЧАНИЕ: Горячая замена адаптера переменного тока на источник питания USB Type-C и наоборот не поддерживается.**

#### **Таблица 3. Включение системы**

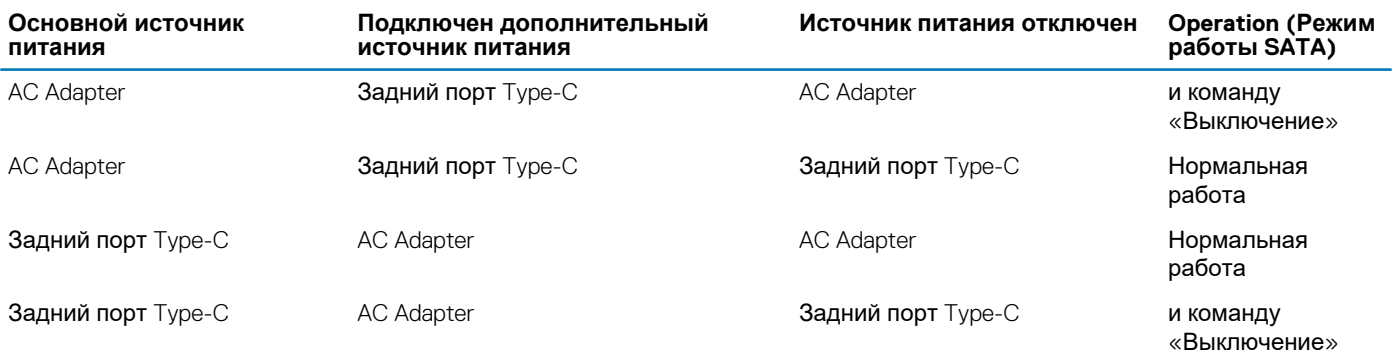

### **Темы:**

• Параметры дисплея Type-C

### **Параметры дисплея Type-C**

Если для включения компьютера OptiPlex 7070 Ultra используется дисплей Dell USB Type-C, то, чтобы питание устройства не прекратилось при выключении или в режиме ожидания дисплея, для дисплея должен быть включен параметр **Always on USB-C Charging**.

При первом включении дисплея Dell USB Type-C появляется окно **Easy Initial Setup**. Нажмите **Yes**, чтобы включить параметр **Always on USB-C Charging**.

Если вы не включили параметр в окне Easy Initial Setup, то можете сделать это в экранном меню на дисплее. Дополнительные сведения о включении этого параметра см. в документации, прилагаемой к дисплею.

**ПРИМЕЧАНИЕ: Параметр микропрограммы Always on USB-C Charging может присутствовать не на всех дисплеях Dell USB Type-C. Включить функцию Always on USB-C Charging можно только после обновления микропрограммы. Загрузите микрокод дисплея Dell по адресу [Dell.com/support.](https://www.dell.com/support/home/us/en/04/?c=us&l=en&s=bsd)**

## <span id="page-27-0"></span>**Включение интеллектуального питания**

В BIOS режим глубокого сна включен по умолчанию. Если система подключена к клавиатуре USB и в BIOS включен режим глубокого сна, система не будет включаться или выходить из спящего режима при нажатии клавиши на клавиатуре USB.

Включение поддержки вывода компьютера из ждущего режима с помощью USB

- 1. Нажмите <F12>, когда появляется логотип Dell, для запуска меню однократной загрузки. Перейдите в программу настройки BIOS.
- 2. Выберите «Управление потреблением энергии».
- 3. Перейдите в режим **Поддержка пробуждения по USB**
- 4. Включите **Поддержка пробуждения по USB**
- 5. Перейдите в режим **Управление глубоким сном**
- 6. Отключите **Глубокий спящий режим**

## <span id="page-28-0"></span>**Технические характеристики OptiPlex 7070 Ultra**

## **Процессоры**

### **Таблица 4. Процессоры**

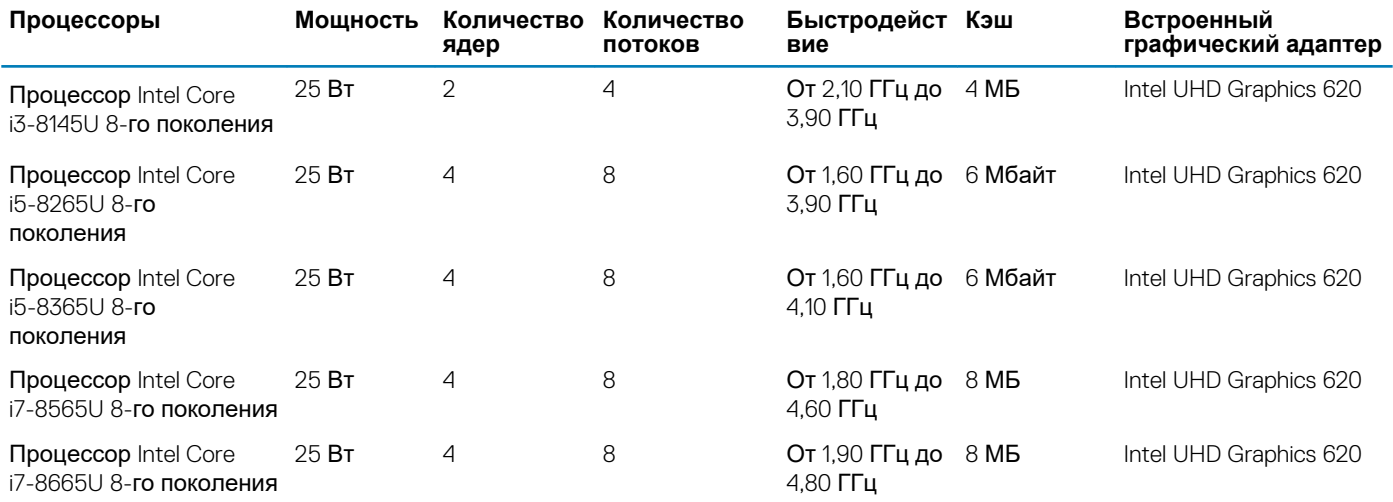

### **Набор микросхем**

#### **Таблица 5. Набор микросхем**

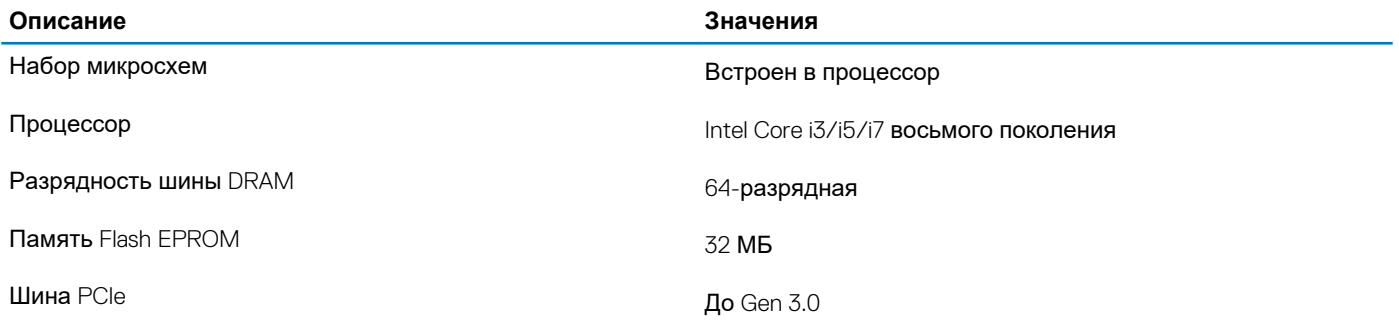

### **Операционная система**

- Windows 10 Домашняя, 64-разрядная версия
- Windows 10 Профессиональная, 64-разрядная версия
- Windows 10 Pro для государственных учебных заведений (64-разрядная)
- Ubuntu 18.04 LTS

### <span id="page-29-0"></span>**Оперативная память**

**Таблица 6. Технические характеристики памяти**

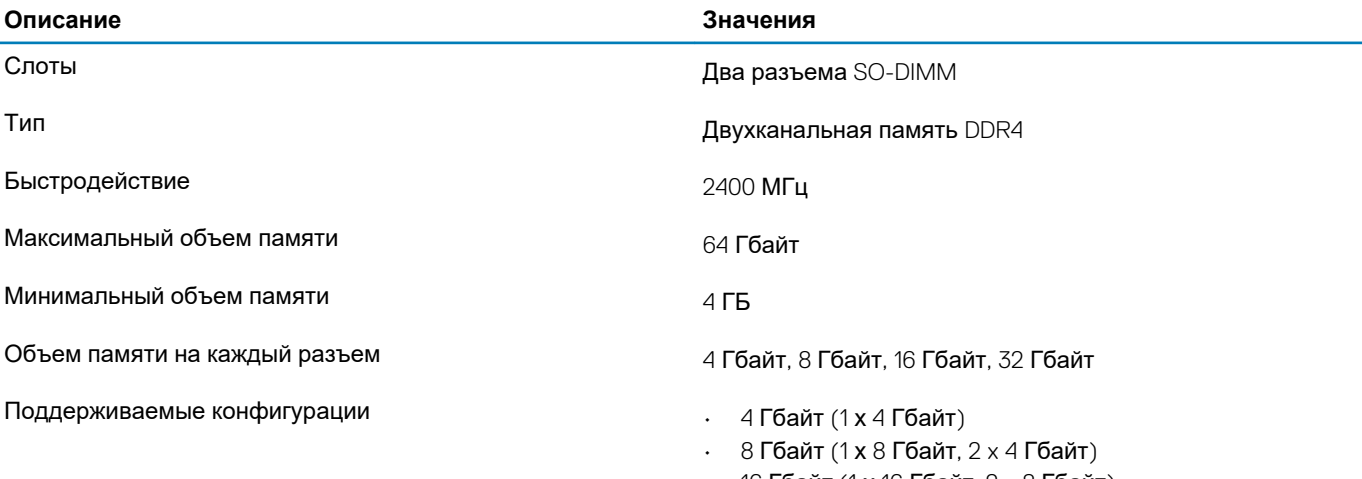

- 16 Гбайт (1 х 16 Гбайт, 2 х 8 Гбайт)
- 32 Гбайт (1 х 32 Гбайт, 2 x 16 Гбайт)
- 64 Гбайт (2 x 32 Гбайт)

### **При хранении**

Данный компьютер поддерживает следующие конфигурации:

• Один жесткий диск 2,5", 7 мм и один твердотельный накопитель M.2 2230

**Таблица 7. Технические характеристики подсистемы хранения данных**

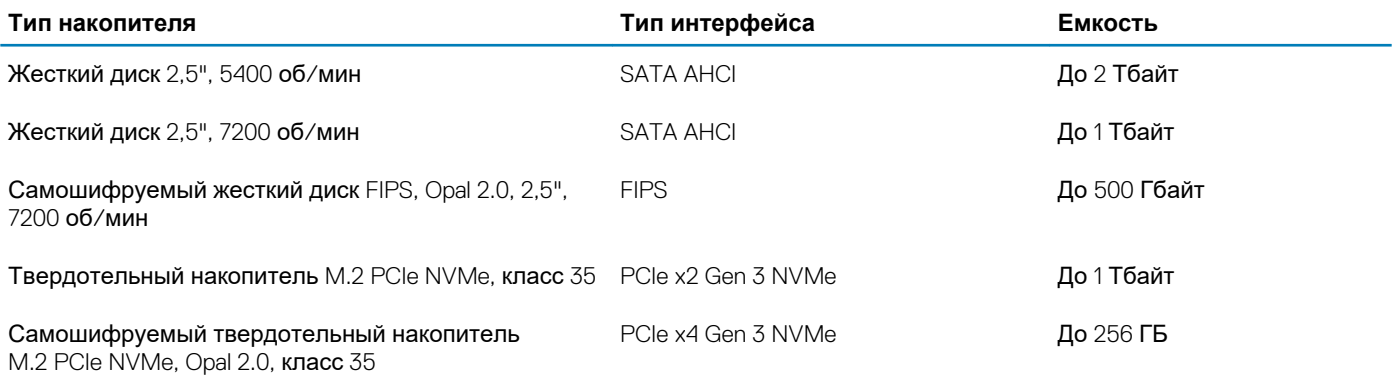

### **Порты и разъемы**

### **Таблица 8. Внешние порты и разъемы**

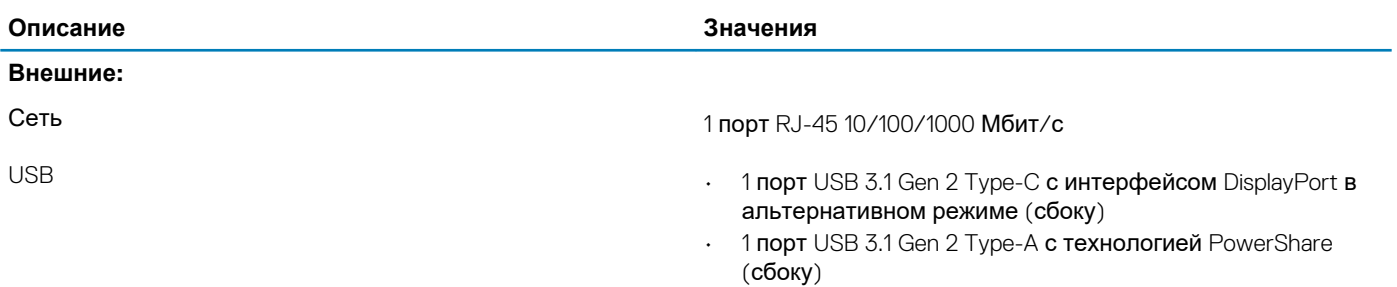

<span id="page-30-0"></span>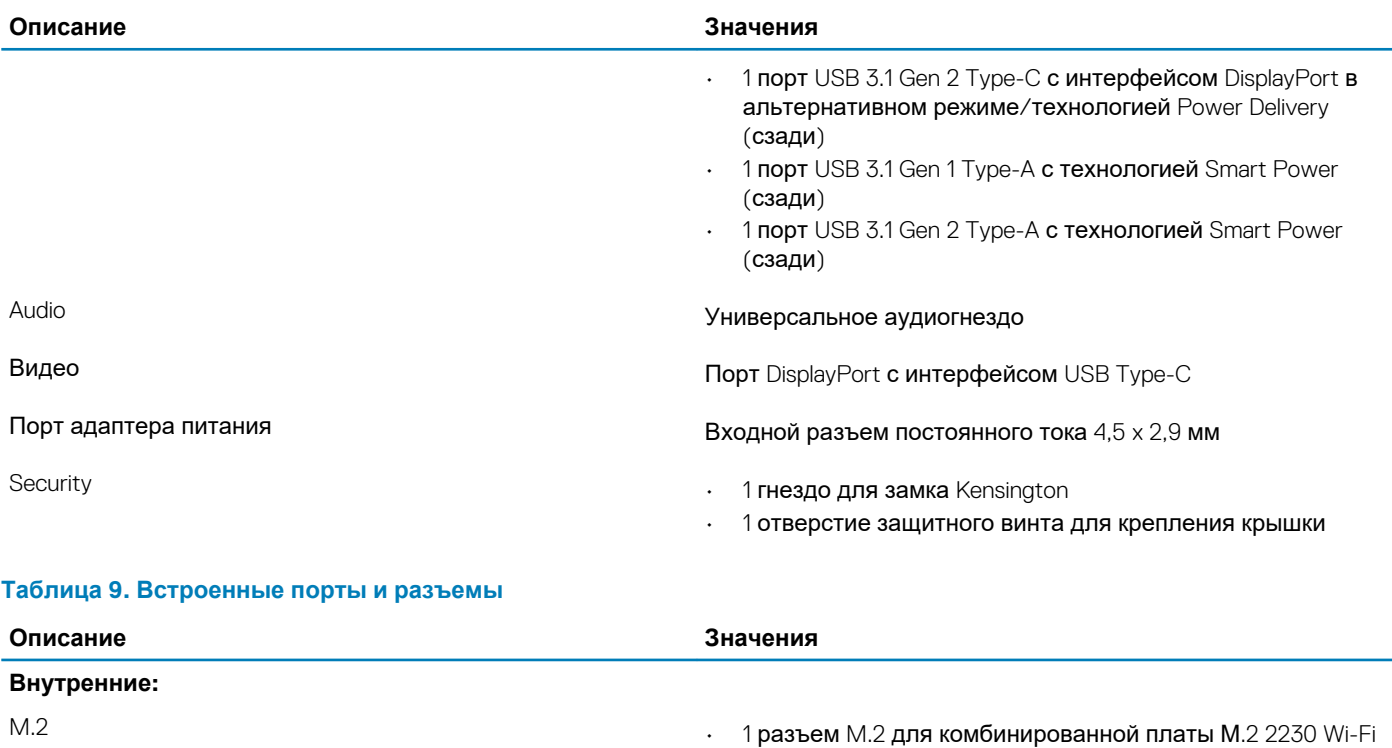

и Bluetooth

**[SLN301626.](https://www.dell.com/support/article/sln301626)**

PCIe

• 1 разъем M.2 для твердотельного накопителя М.2 2230

**ПРИМЕЧАНИЕ: Подробнее о характеристиках разных типов плат M.2 см. в статье базы знаний**

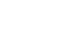

## **Audio**

#### **Таблица 10. Технические характеристики аудиосистемы**

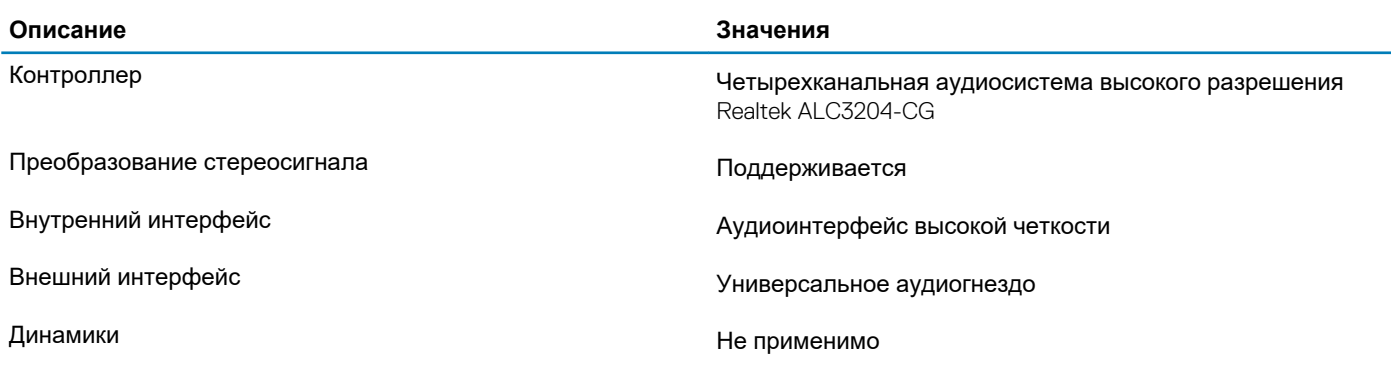

SATA 1 разъем SATA 3.0 FFC для жесткого диска

## <span id="page-31-0"></span>**Video (Видео)**

### **Таблица 11. Технические характеристики встроенного графического адаптера**

#### **Встроенный графический адаптер**

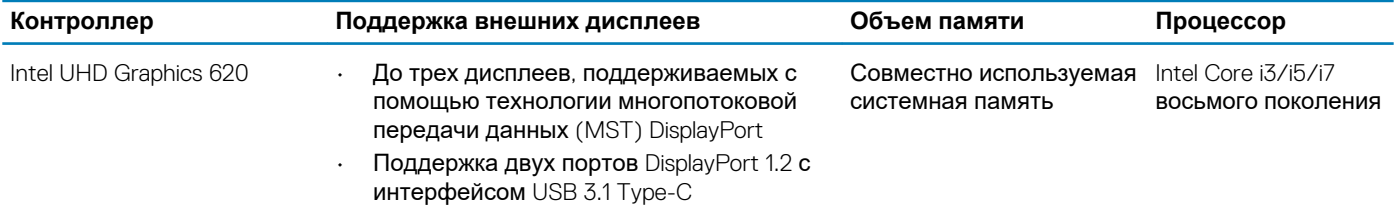

### **Связь**

### **Ethernet-контроллер**

#### **Таблица 12. Технические характеристики Ethernet**

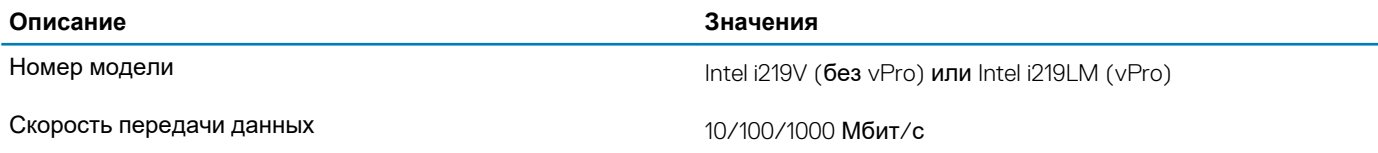

### **Модуль беспроводной связи**

#### **Таблица 13. Технические характеристики модуля беспроводной связи**

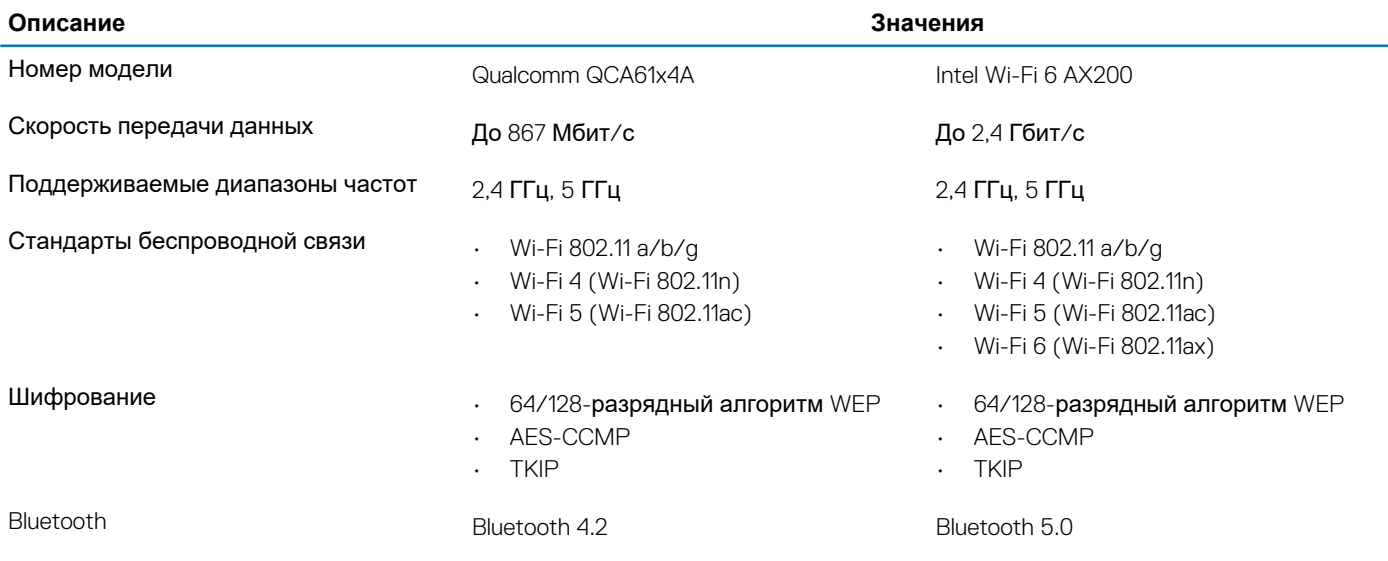

### **Адаптер питания**

#### **Таблица 14. Технические характеристики адаптера питания**

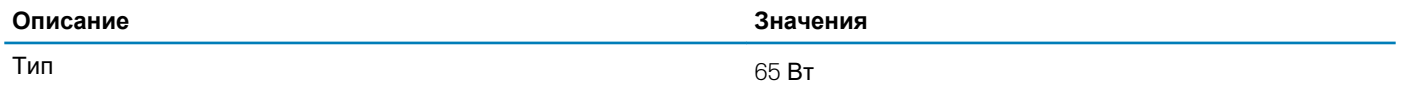

<span id="page-32-0"></span>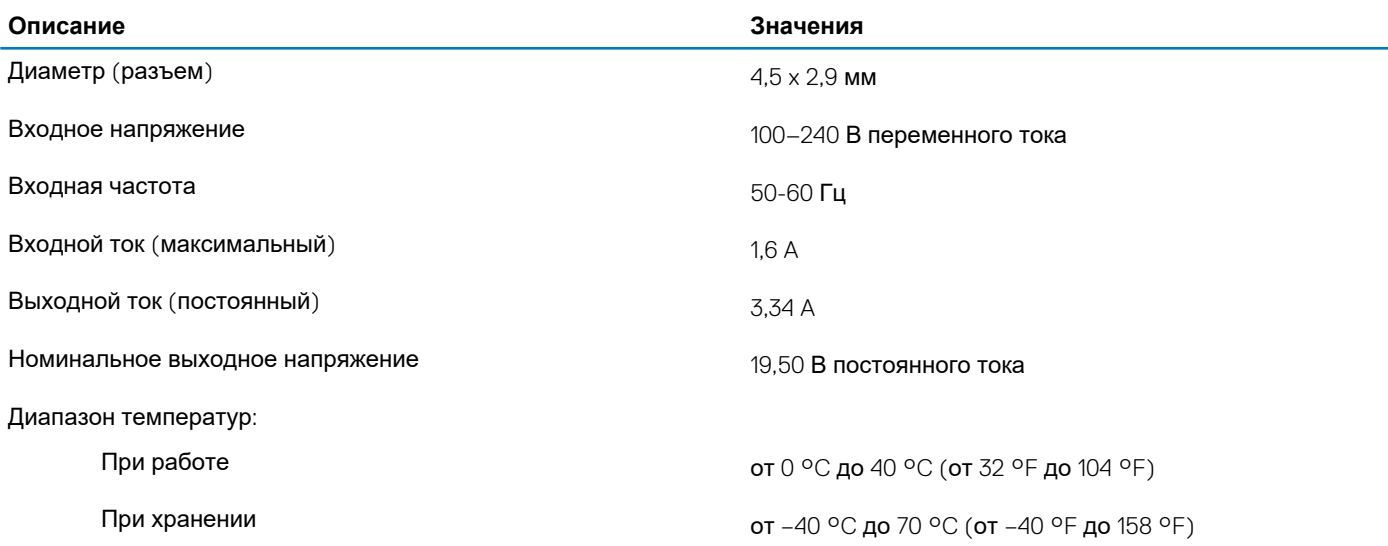

## **Размеры и масса**

### **Таблица 15. Размеры и масса**

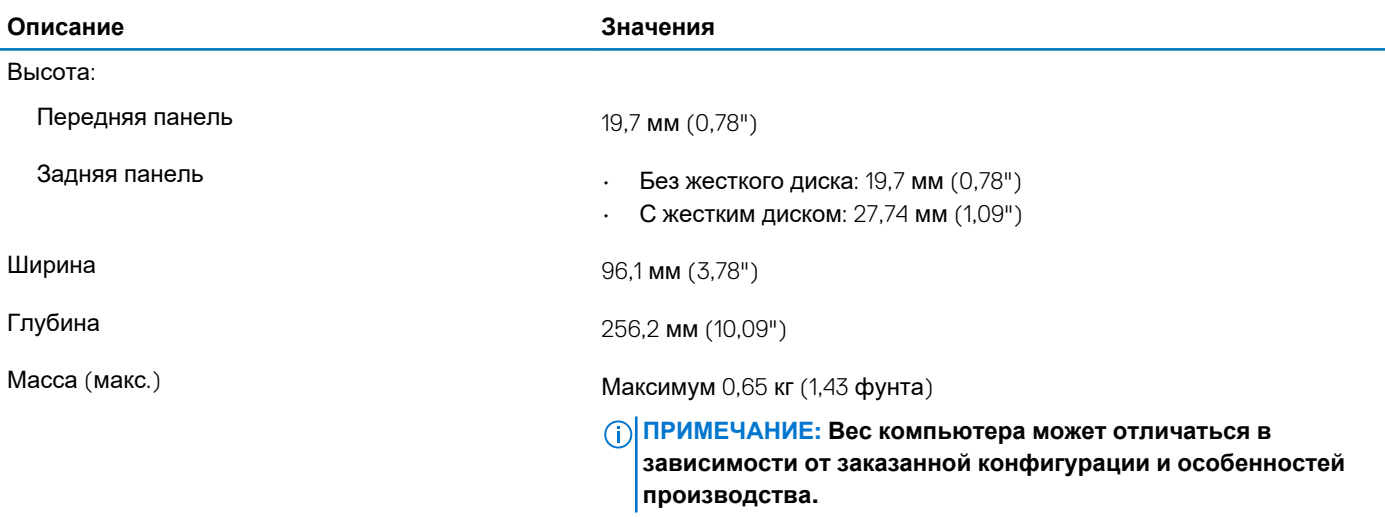

### **Принадлежности**

#### **Таблица 16. Принадлежности**

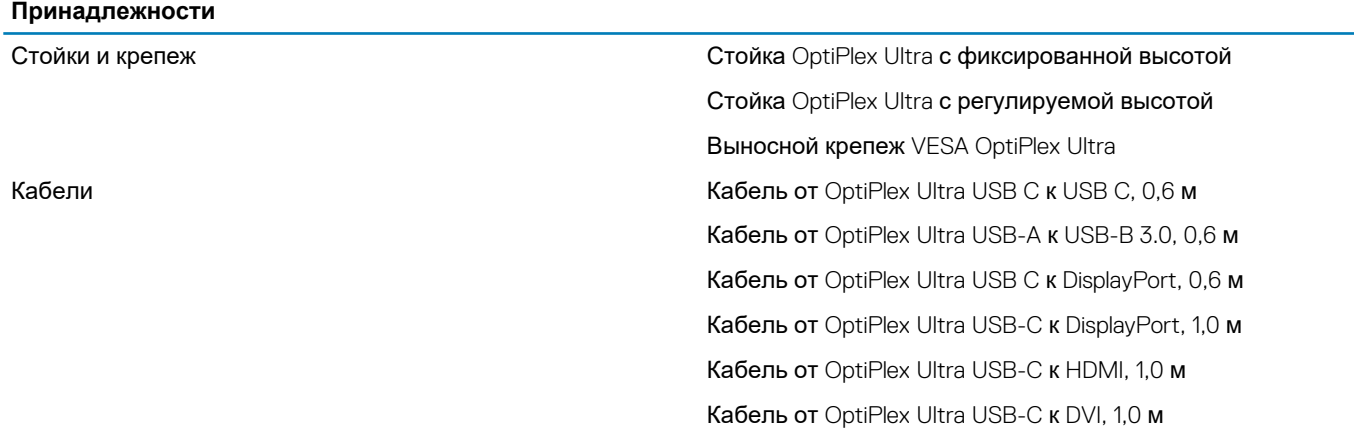

<span id="page-33-0"></span>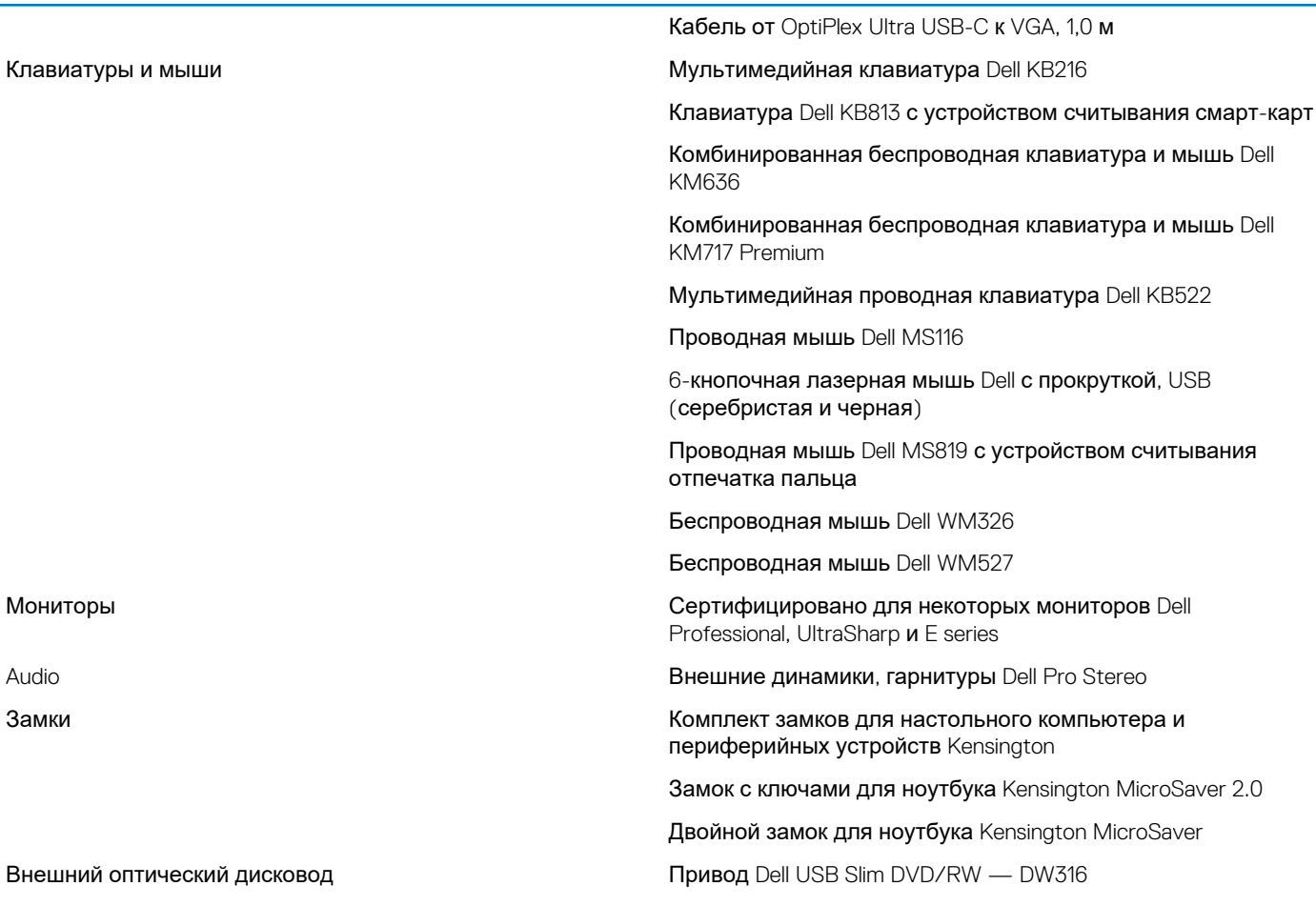

## **Energy Star и доверенный платформенный модуль (TPM)**

### **Таблица 17. Energy Star и модуль TPM**

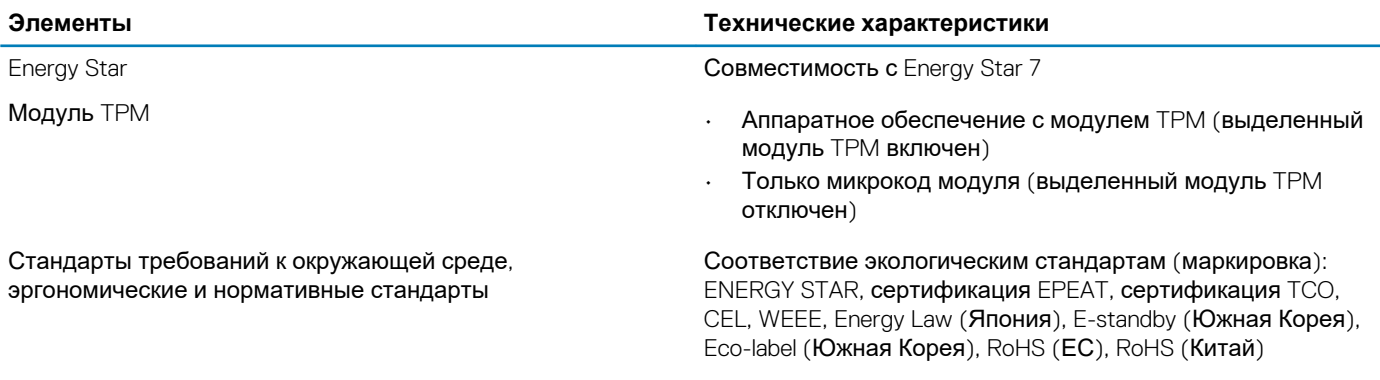

За конкретными сведениями обращайтесь в местное представительство или по адресу www.dell.com.

## **Условия эксплуатации компьютера**

**Уровень загрязняющих веществ в атмосфере:** G1, как определено в ISA-S71.04-1985

### **Таблица 18. Условия эксплуатации компьютера**

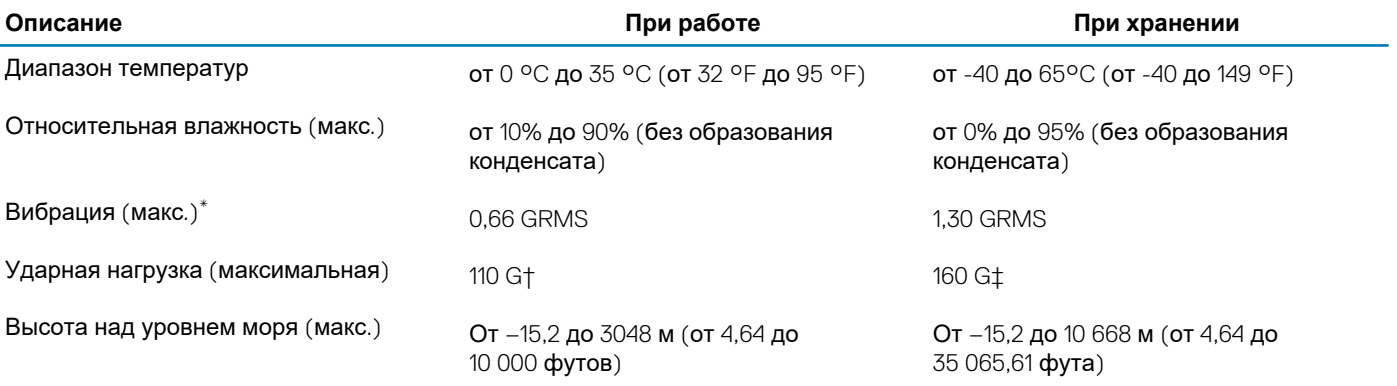

\* Измерено с использованием спектра случайных колебаний, имитирующих условия работы пользователя.

† Измерено с использованием полусинусоидального импульса длительностью 2 мс во время работы жесткого диска.